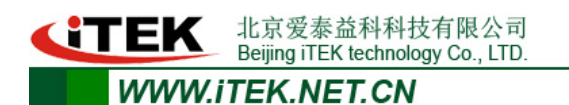

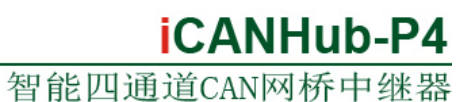

*——北京爱泰益科科技有限公司*

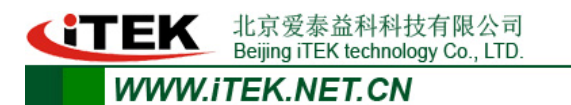

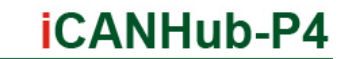

修订历史

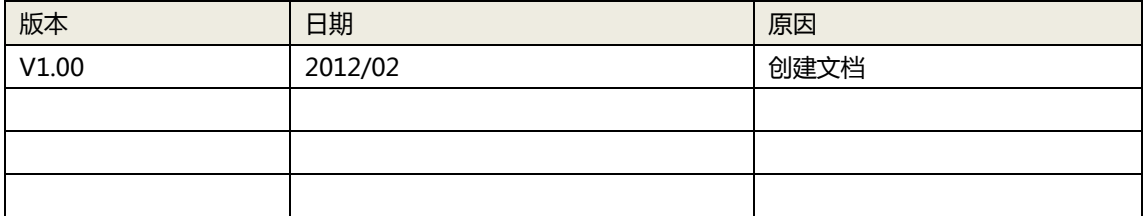

**CITEK** 北京爱泰益科科技有限公司

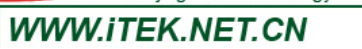

### 目录

## **iCANHub-P4**

智能四通道CAN网桥中继器

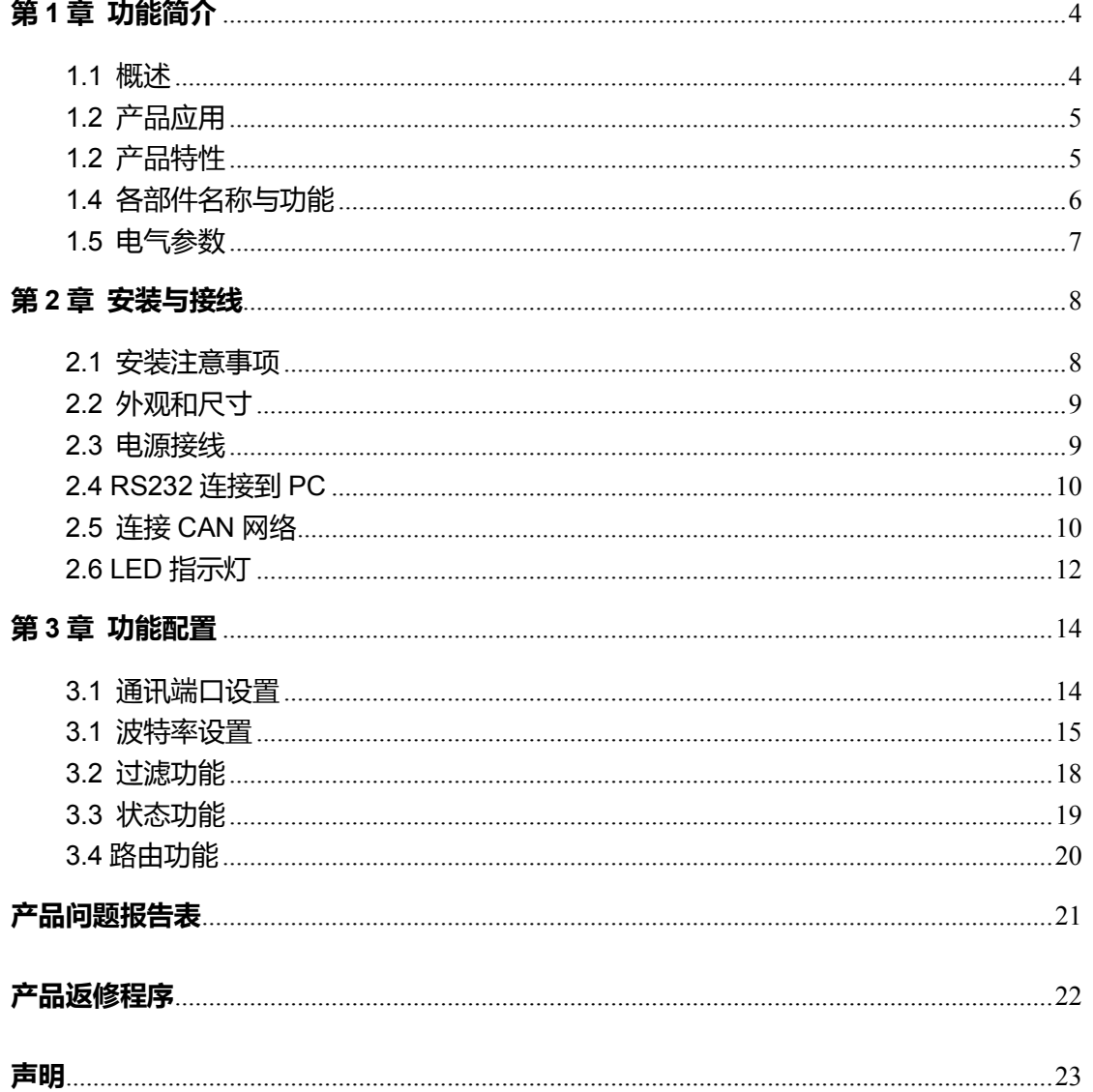

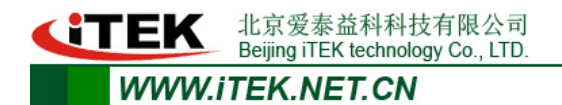

#### **第 1 章 功能简介**

通过本章,您可以了解北京爱泰益科科技有限公司出品的智能四通道 CAN 网桥中继 器的基本功能。

本章内容提要**:**

- 概述
- 产品应用
- 产品特性
- 各部件名称与功能
- 电气参数

#### **1.1 概述**

iCANHub-P4 是北京爱泰益科科技有限公司开发的一款工业级智能四通道 CAN 网桥 中继器。

iCANHub-P4 智能 4 通道 CAN 网桥具有 4 个电气隔离的 CAN 总线接口,能实现不 同速率的 4 个独立 CAN 网络之间的数据接收/存储/转发;能够过滤不需要的 CAN 消息, 降低子网的负荷;还能路由子网间传输的消息。

iCANHub-P4 实现改变 CAN 网络拓扑结构、延长网络通讯距离、增加节点数目等功 能。iCANHub-P4 的四路 CAN 通道可以在不同波特率下工作,iCANHub-P4 符合 CAN 规 范 2.0A(11位 CAN 标识符)和 2.0B(29位 CAN 标识符)。支持透明的、协议独立的 CAN 消息传输,适用于多种应用。此外,可用于 CANopen、SDS、J1939、DeviceNet 等各种 高层协议。

iCANHub-P4 可以配置 CAN 消息接收滤波器,这样可以保证只有需要的数据通过中 继器传输到其他 CAN 网络上。

iCANHub-P4 可通过异步串行通讯接口连接到 PC 来配置。通过 iCANgw.exe 配置软 件设置 CAN 通道波特率、CAN 消息接收滤波等,使用简单,支持即时生效,设备配置完 成后无需任何操作即可投入工作。

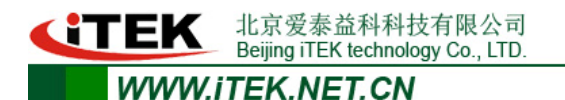

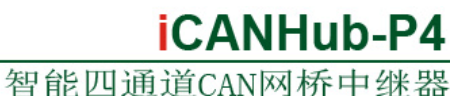

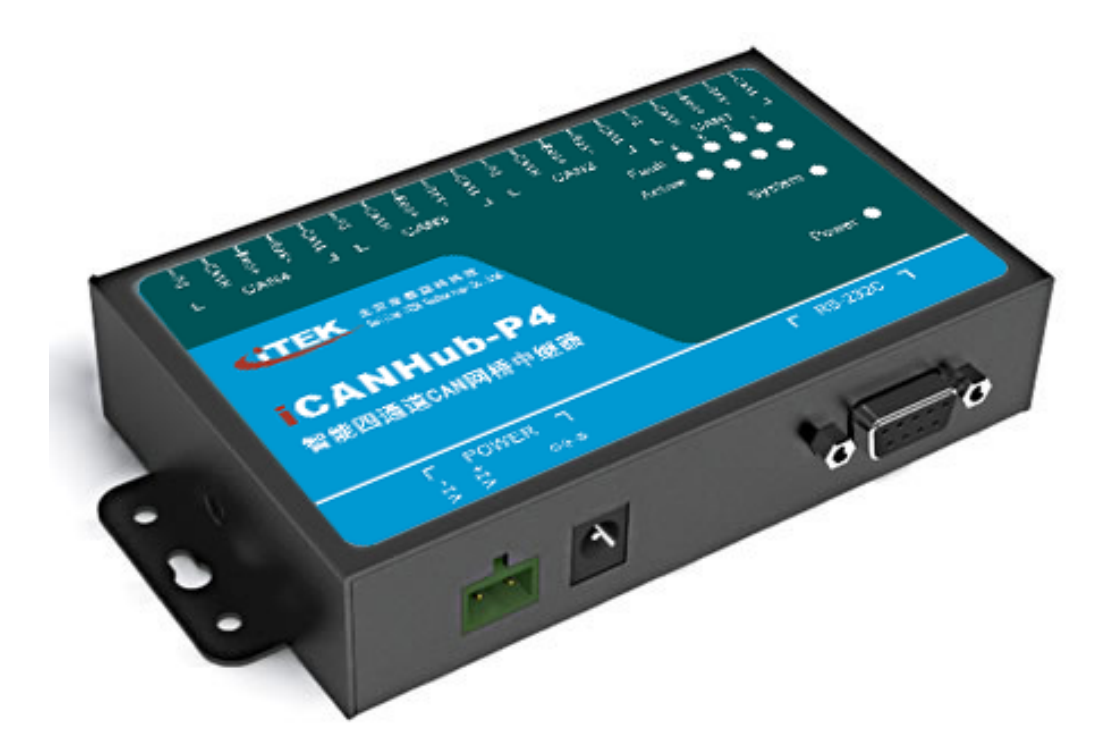

图 1.1 iCANHub-P4 智能四路 CAN 网桥中继器外观图

#### **1.2 产品应用**

- 工业自动化控制系统;
- 智能楼宇控制数据、广播系统;
- 安防产品;
- 电力、矿业通讯;
- 其他现场控制及通信领域;

#### **1.2 产品特性**

- 四路电气隔离的CAN通道;
- 通过RS232端口配置两路CAN通道的波特率: 5Kbps~1Mbps;
- 强大的CAN消息接收过滤功能, 能有效避免不需要的消息的转发;
- 采用32位高速ARM处理器,端口数据吞叶量高达7000fps;
- 长时间发送错误会自动侦测,有效避免网络阻塞;
- 符合CAN 2.0B规范和ISO/DIS11898标准;
- 所有CAN通道均带电气隔离保护,隔离电压2500Vrms
- 有电源、设备状态、总线活动/错误指示灯。
- 工作电压:9~24 VDC

### **CITEK** 北京爱泰益科科技有限公司<br>Beijing iTEK technology Co., LTD. **WWW.ITEK.NET.CN**

### **iCANHub-P4**

### 智能四通道CAN网桥中继器

- 工作温度:-25℃~75℃;
- 湿度: 5% 95% RH, 无凝露;

#### **1.4 各部件名称与功能**

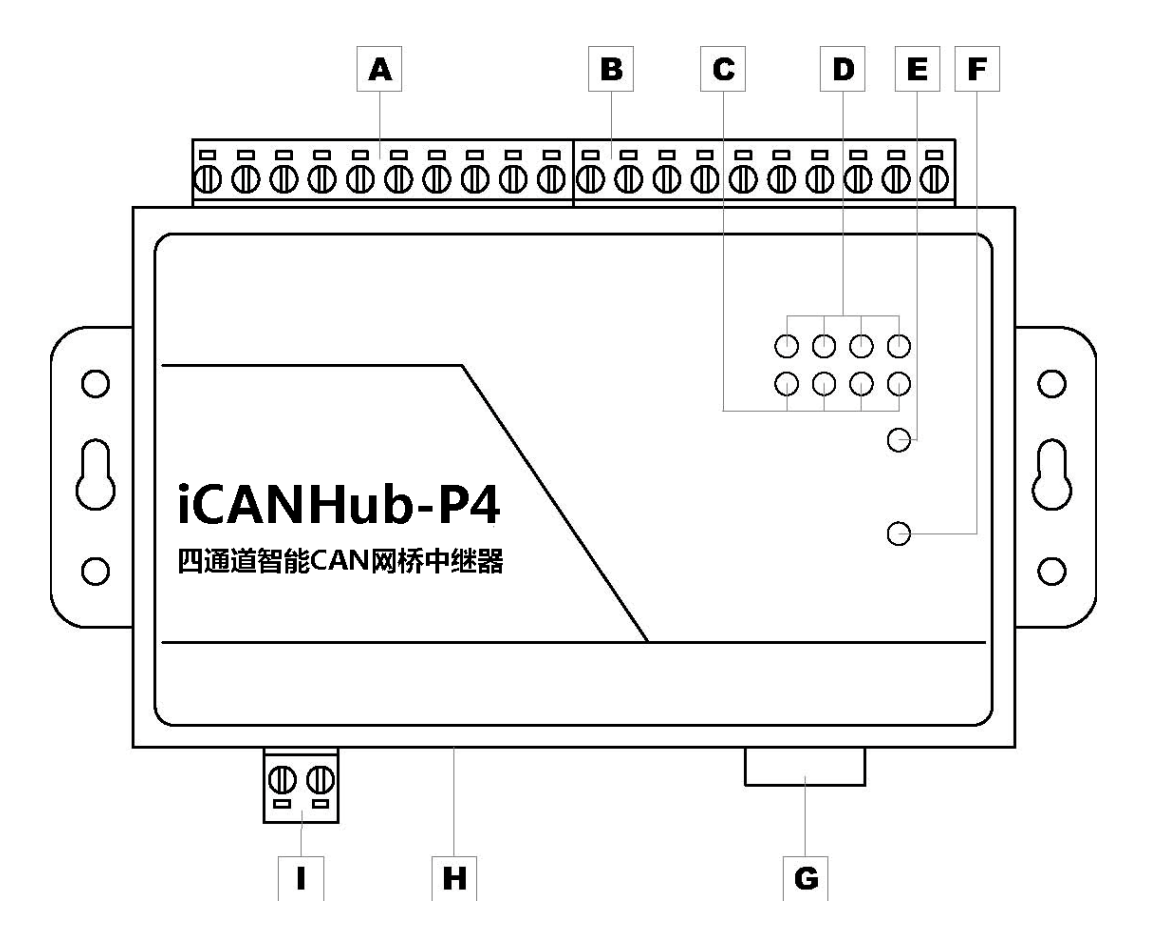

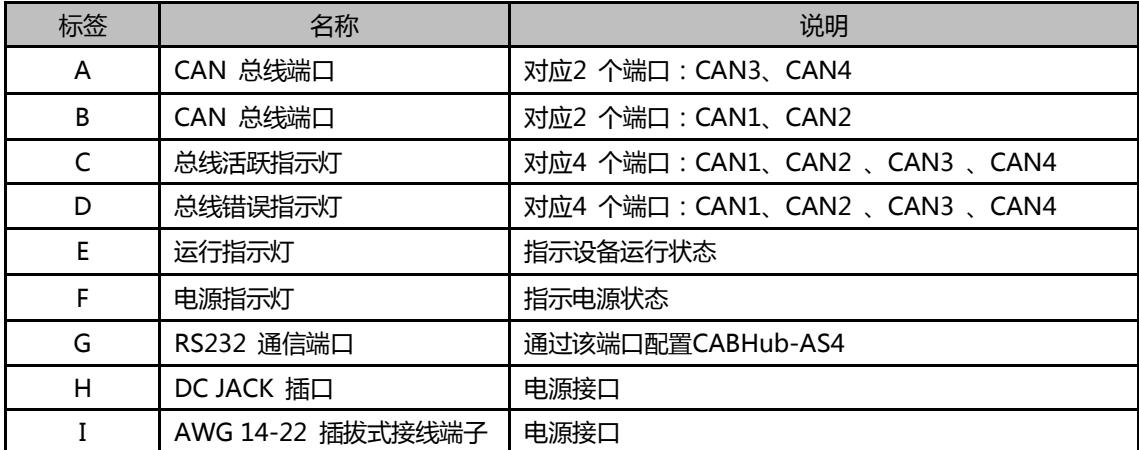

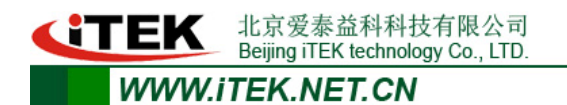

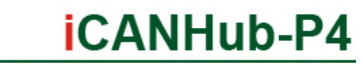

#### **1.5 电气参数**

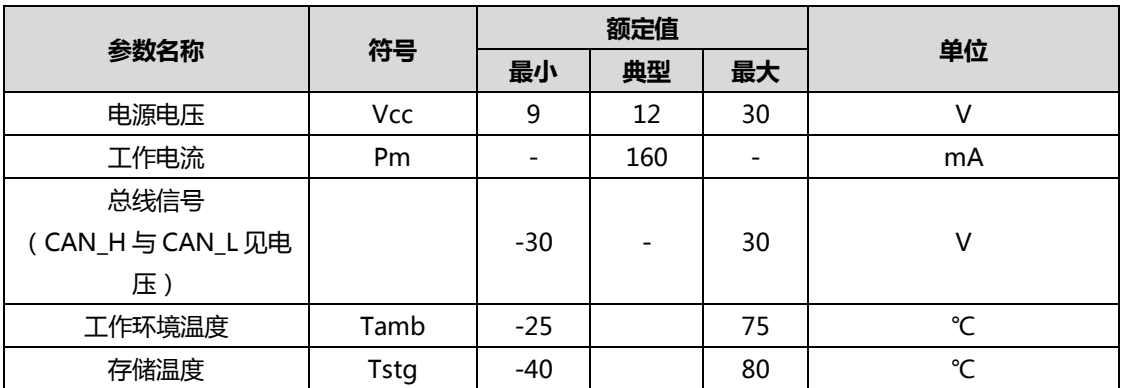

除非特别说明,上表所列参数是指 Tamb=25℃时的值。

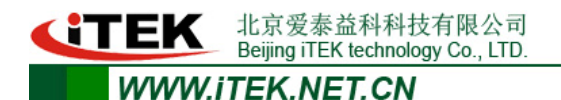

#### **第 2 章 安装与接线**

本章介绍如何对 iCANHub-P4 设备接线,务必小心根据说明书去接线。不正确的接线 将导致设备损坏。

本章内容提要**:**

- 安装注意事项
- 外观和尺寸
- 电源接线
- **RS232** 连接到 **PC**
- 连接到 **CAN** 网络
- **LED** 指示灯

#### **2.1 安装注意事项**

为了提高系统的可靠性和实现设备的最多的功能,在安装和接线时务必考虑下列因素。 环境条件不要在下列任一场所中安装设备。

- 环境温度低于-25℃或高于70℃的场所。
- 温度变化急剧和凝露的场所。
- 环境湿度低于10%或高于90%的场所。
- 具有腐蚀性或易燃性气体的场所。
- 有过多尘埃、氯化物或铁木尘埃的场所。
- 设备会受到直接冲击或振动的场所。
- 直接暴露在阳光的场所。
- 设备会接触到水、油、化学试剂的场所。

在下列场所中务必要充分封闭或保护好设备。

- 具有静电和噪音的场所。
- 强电磁场的场所。
- 可能有放射性泄露的场所。
- 靠近电力线的场所。

柜内或控制屏内安装当设备被安装在柜子或控制屏上时,务必提供一个适当的操作和 维护环境。在封闭的环境中,环境温度必须在-25℃~70℃范围内。如果需要可采用下列 方法保持适度的温度。

- 提供足够的空间以保持良好的空气流通。
- 不要把设备安装在产生高热量的设备上面,如加热器、变压器或大功率电阻器。

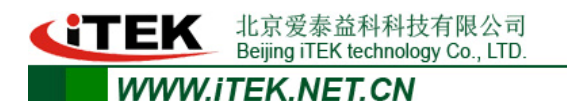

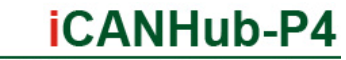

● 如果环境温度超过70℃,需安装一台冷却风扇或空调。

#### **2.2 外观和尺寸**

iCANHub-P4 的尺寸是 115×70×25 mm ,外壳带有固定孔。该设备的外观如下图所示。

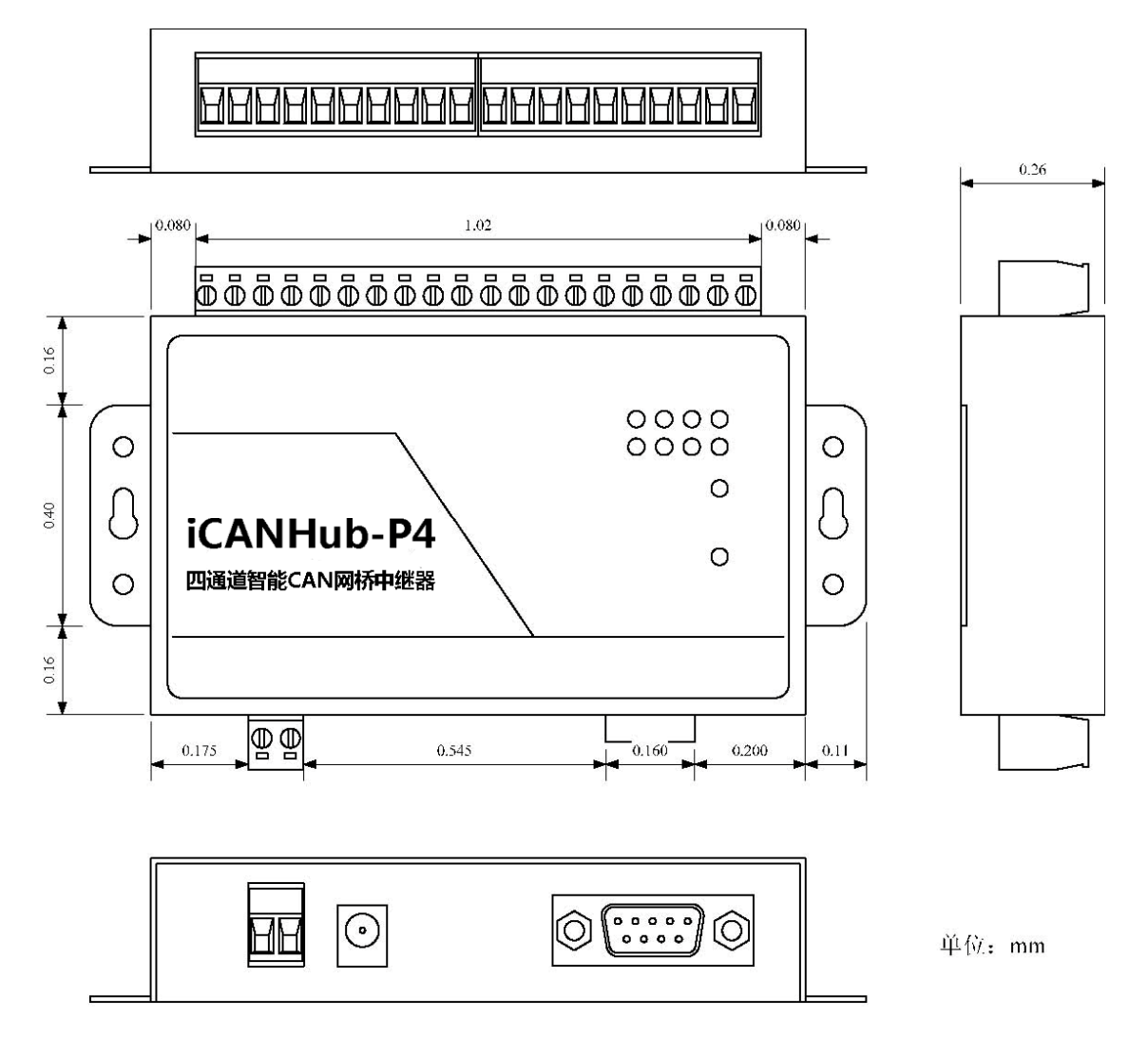

#### **2.3 电源接线**

- 直流电源: 提供 9~30VDC ,保持电压波动在规定的范围内。
- 电源功率: iCANHub-P4 所消耗的额定功率为 5W。带有浪涌电流保护,电源接通时, 浪涌电流将达到 400mA 左右。

北京爱泰益科科技有限公司<br>Beijing iTEK technology Co., LTD. **GTEK** 

**WWW.ITEK.NET.CN** 

### **iCANHub-P4**

智能四通道CAN网桥中继器

接线端子: iCANHub-P4 有两个不同结构的电源输入端子:2 Pin AWG 14-22 插拔式 接线端子和 DC JACK 插口。电源线可连接到任意一个端子,但不能同时 连接两个电源端子。AWG 14-22 插拔式接线端子是 M3.5 端子螺丝。使 用压接端子接线,也可将裸多股线直接接在端子上。用起子拧紧端子排的 螺丝。如果电源完全接通,"POWER"指示灯将会一直点亮。

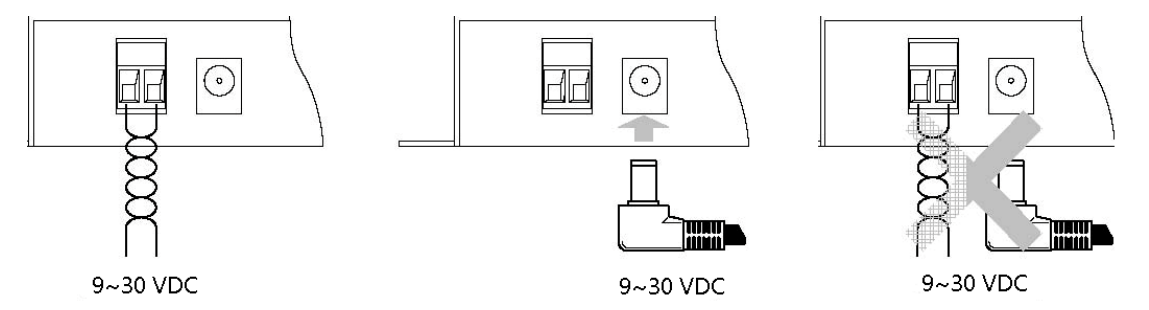

#### **2.4 RS232 连接到 PC**

iCANHub-P4 通过 RS232 接口来配置。图 2-1 显示了 iCANHub-P4 上的 RS232 接口 的引脚定义。

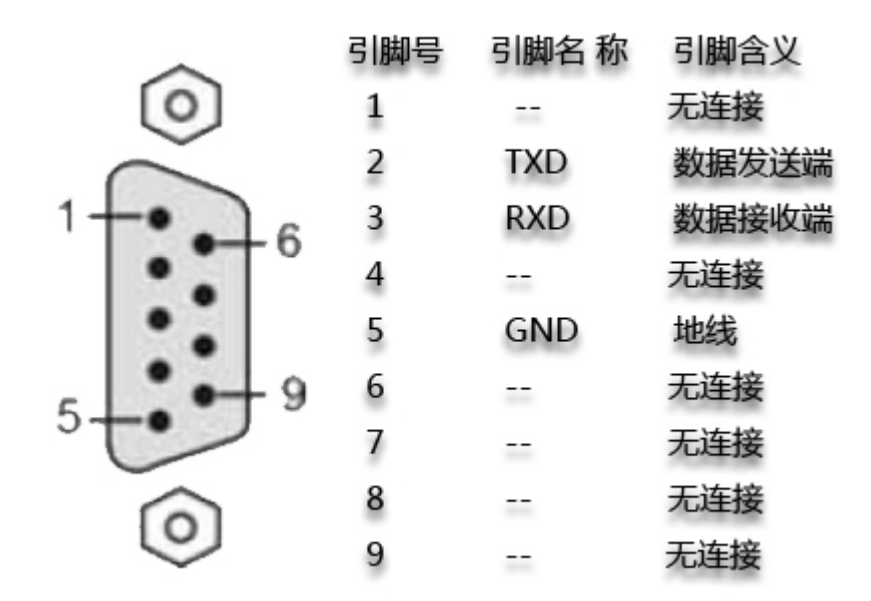

图 2.1 RS232 信号定义

该端口使用的是 DB9 母头连接器。配置前须用 1 根 RS232 延长电缆(随机配置)将 iCANHub-P4 与 PC 连接。如果使用交叉电缆则不能通信。

#### **2.5 连接 CAN 网络**

iCANHub-P4 提供4 个CAN 通道,每个通道都是对等的,均可用于连接一个CAN 网

络或者 CAN 接口的设备。4 个通道分别由 4 个 5Pin AWG 14-22 插拔式接线端子引出。 接线端子的引脚定义如下图所示。

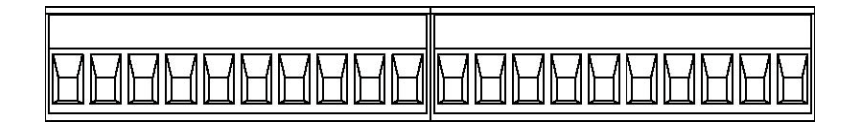

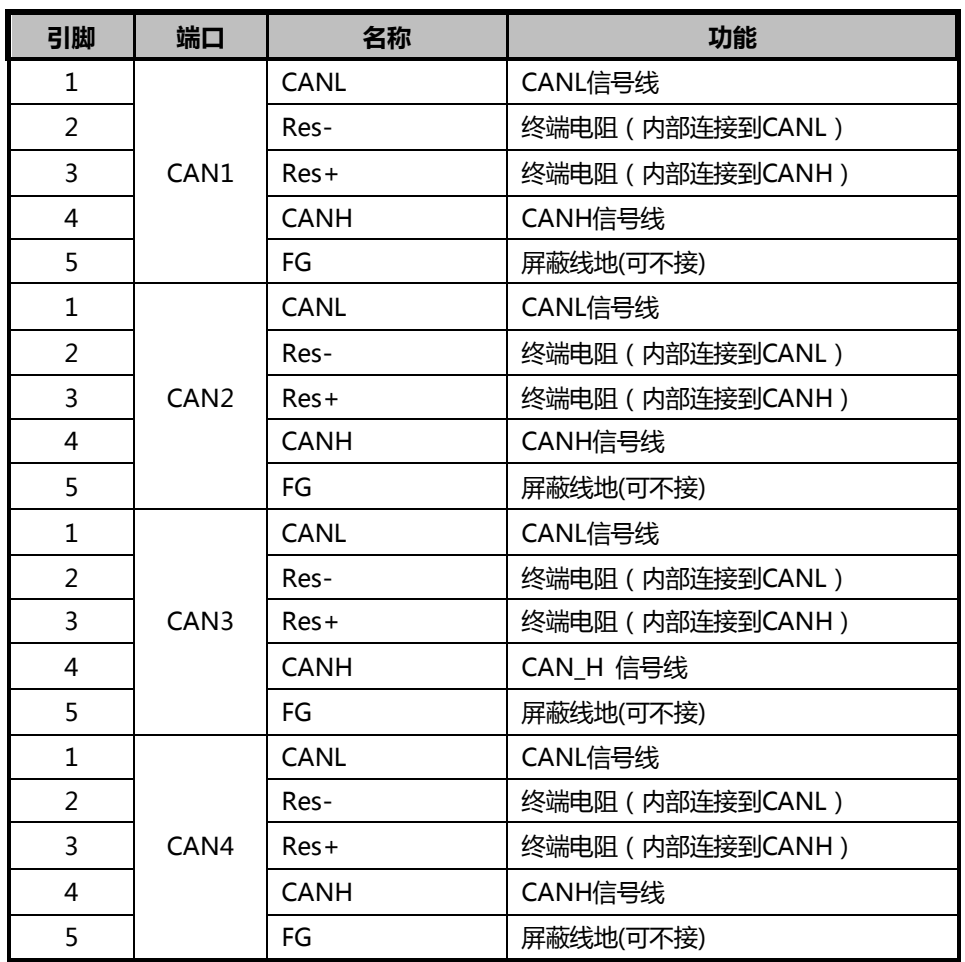

iCANHub-P4 设备和 CAN 总线连接的时候是 CANL 连 CANL,CANH 连 CANH 。按 照 ISO 11898 规范, 为了减少 CAN 总线上的信号反射, 增强通讯的可靠性, 总线的两个 端点通常要加入终端匹配电阻。终端匹配电阻的大小由传输电缆的特性阻抗所决定,例如 双绞线的特性阻抗为120 Ω,则总线上的两个端点也应连接120 Ω终端电阻。iCANHub-P4 转换器本身不符带终端电阻。但是每个端口均提供连接终端电阻的端子。当 iCANHub-P4 处于总线的端点时,可以在"Res-"和"Res+"引脚接入终端电阻。

北京爱泰益科科技有限公司<br>Beijing iTEK technology Co., LTD. **GTEK** 

**WWW.ITEK.NET.CN** 

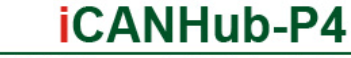

智能四通道CAN网桥中继器

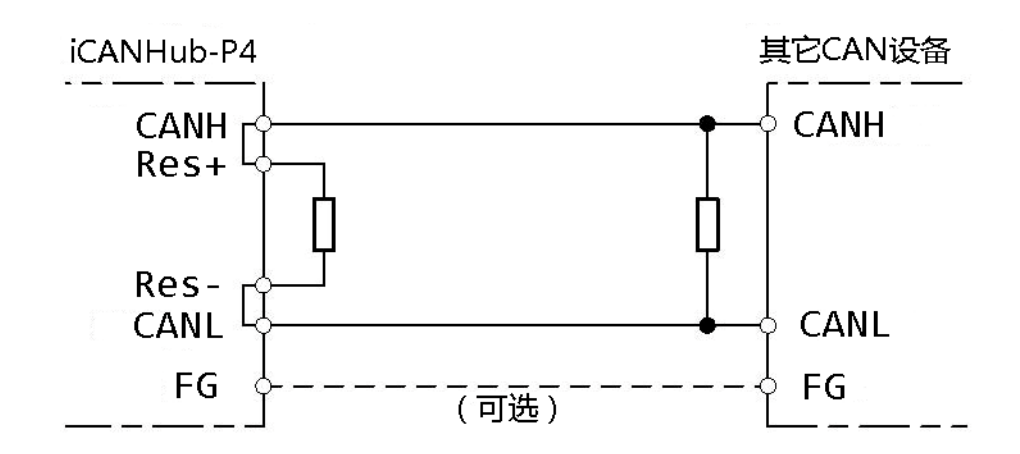

实际上 CAN\_H 与R+和 CAN\_L 与 R-在设备内部是直接连在一起的。iCANHub-P4 的通信端口在物理结构上与 DeviceNet 端口相兼容,但在电气结构上是不一样的。切不可 直接将 DeviceNet 设备的通信端口直接插入到 iCANHub-P4 的端口, 虽然 iCANHub-P4 的端口可以承受 36VDC 的电压。

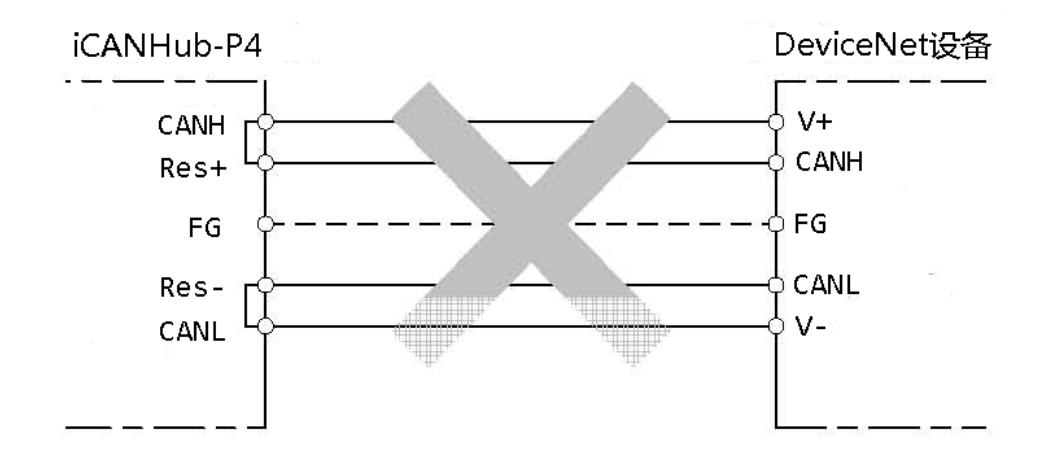

#### **2.6 LED 指示灯**

iCANHub-P4 的顶部面板上有 10 个 LED 指示灯,在 CAN 总线连接后,当系统无 数据传输时网络活跃状态指示灯、网络错误指示灯应该处于熄灭状态,有数据传输时所有 的网络活跃状态指示灯闪烁。它们的功能描述如下表所示。

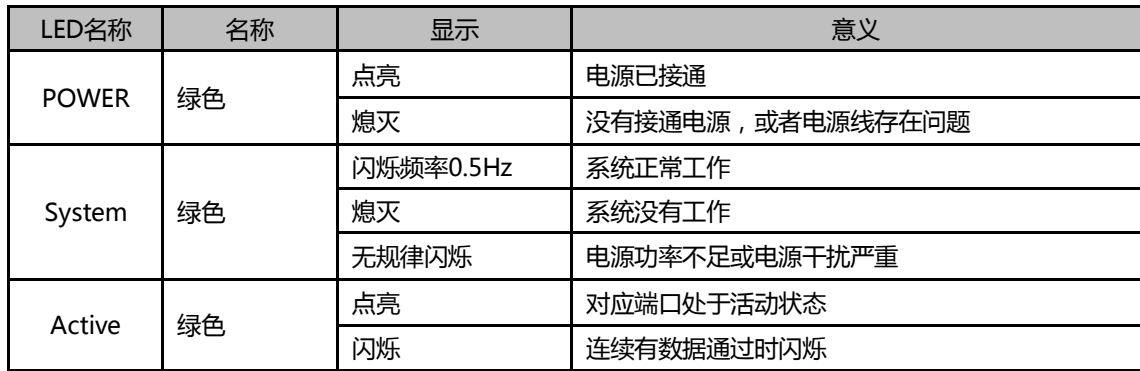

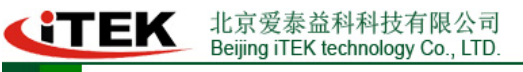

#### **WWW.ITEK.NET.CN**

## **iCANHub-P4**

智能四通道CAN网桥中继器

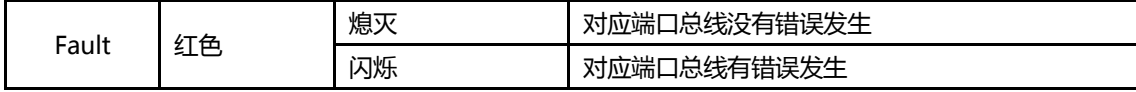

### **第 3 章 功能配置**

本章介绍如何访问 iCANHub-P4 的各种配置、监视、管理功能。在接入 CAN 网络工 作之前,需要先对 iCANHub-P4 进行配置,以符合实际应用场合的要求。该设备的配置包 括 CAN 波特率、消息过滤等。配置是将 iCANHub-P4 通过 RS232 电缆连接到 PC,由 PC 上运行的专用配置程序来完成设置,无需任何硬件跳线或开关配置,配置完成后即时生效。

在 Windows 下使用"智能网桥中继器配置程序"来配置设备。该软件包含在产品的 配套光盘中。配置程序能够保存设备上次成功设置的参数。在配置设备之前,应先用随机 配备的 RS232 通信电缆将设备和 PC 连接。运行配置程序后,界面上显示有 5 个选项卡。 下面参照配置软件对主要配置参数含义进行详细的说明。

本章内容提要**:**

- 通讯端口设置
- 波特率设置
- 过滤功能
- 状态功能
- 路由功能

#### **3.1 通讯端口设置**

打开配置软件 iCANgw.exe,如图 3.1,选择通讯端口。点击通讯端口后,如果通讯正 常,软件会读取硬件中的信息。并且"下载到设备"按钮、"从设备上载"按钮已经"常规" 等选项卡变成使能状态。

- 下载到设备按钮:把所有的配置写入设备;
- 从设备上载按钮:从设备中读取配置信息;
- 常规选项卡:显示设备信息已经设置CAN波特率;
- 过滤选项卡:设置CAN消息接收滤波;
- 状态选项卡:读取CAN总线状态;
- **路由选项卡:仅用于iCAN-Router设备,在此不做介绍。**

**CITEK** 北京爱泰益科科技有限公司<br>Beijing iTEK technology Co., LTD.

#### **WWW.ITEK.NET.CN**

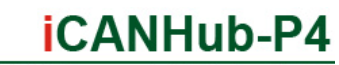

智能四通道CAN网桥中继器

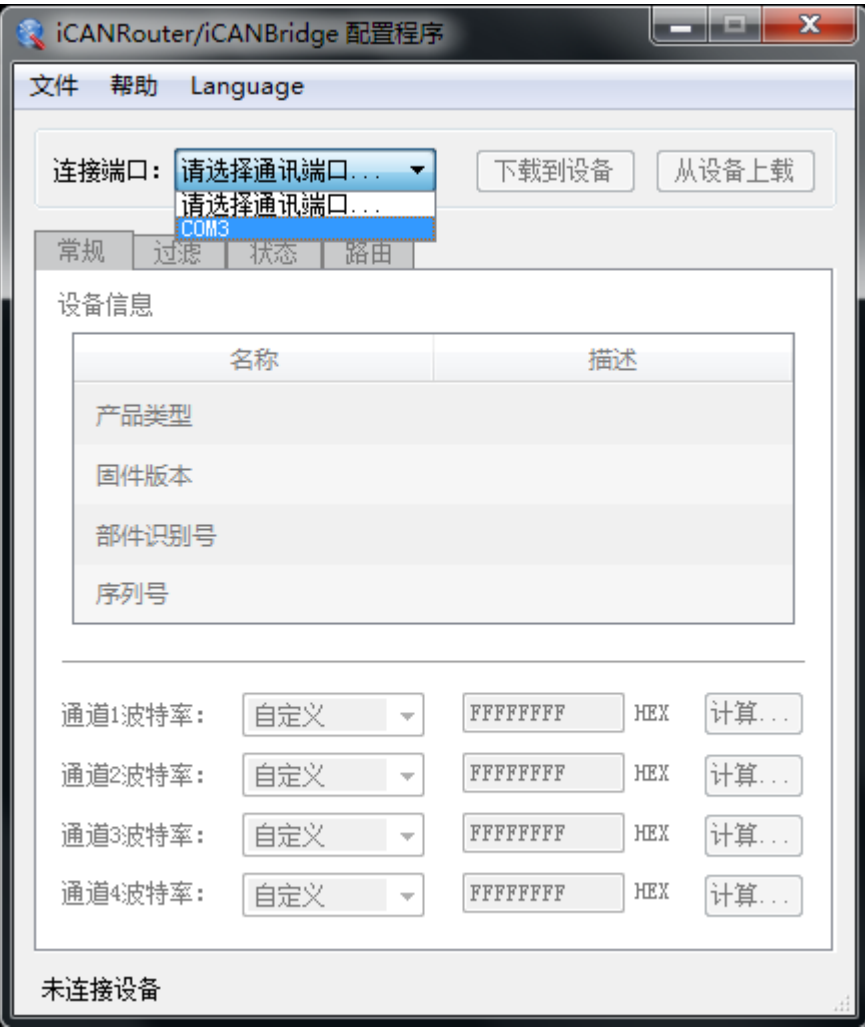

图 3.1 选择通讯端口

#### **3.1 波特率设置**

选择常规选项卡。常规设置包括各个 CAN 通道波特率的设置。如果在下拉列表中选 择"自定义",就可在右边的编辑框中输入用户自己计算的波特率。如图 3.2 所示。

**CITEK** 北京爱泰益科科技有限公司<br>Beijing iTEK technology Co., LTD.

**WWW.ITEK.NET.CN** 

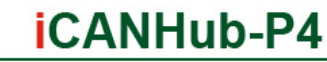

智能四通道CAN网桥中继器

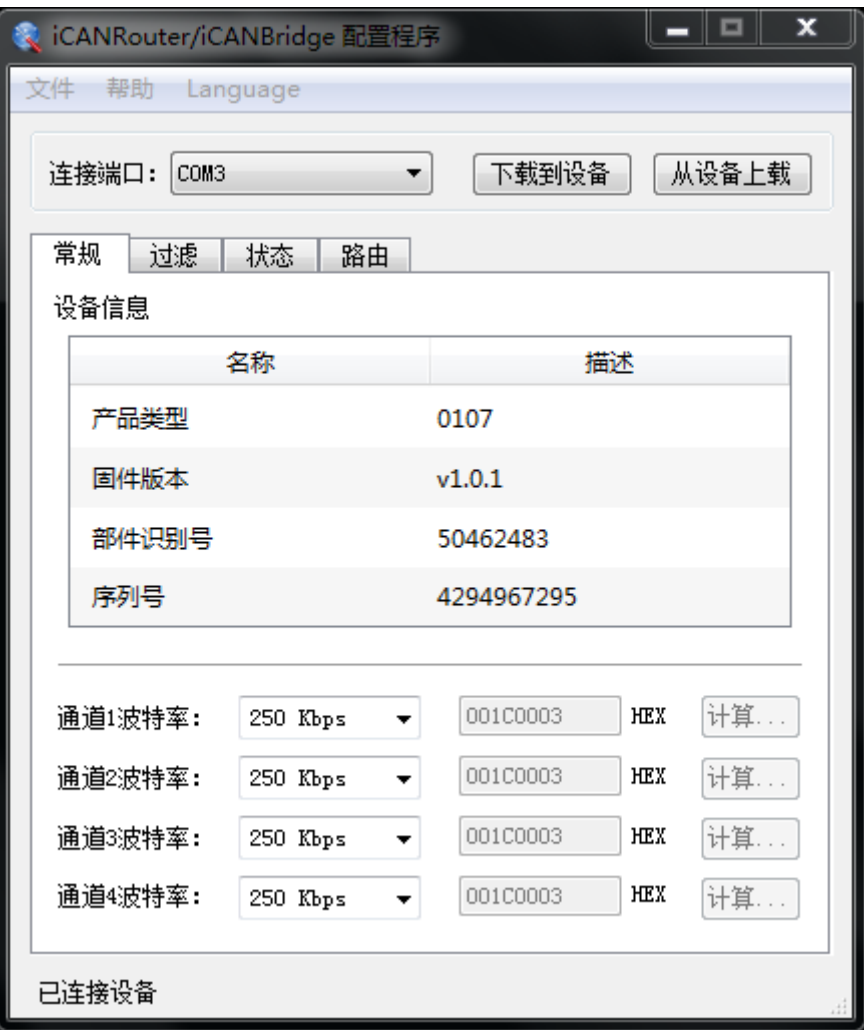

#### 图 3.2 设置波特率

配置软件已经预置了若干个波特率,其中一些是符合 CiA 推荐的波特率要求的。但这 些预置的波特率并不一定能满足实际应用场合的要求。因此配置软件提供给用户自定义波 特率的功能。波特率有很多元素是用户可定义的。iCANHub-P4 使用一个 32 位的数值描 述整个波特率,其结构如下所示。

**BRP 波特率预设值 范围是 1~64**

*BRP = 2 <sup>9</sup>BRP.3 + 2<sup>8</sup> BRP.2 + 2<sup>7</sup> BRP.1 + 2<sup>6</sup> BRP.0 + 2<sup>5</sup> BRP.5 + 2<sup>4</sup> BRP.5 + 2 <sup>3</sup> BRP.3 + 2<sup>2</sup> BRP.2 + 2<sup>1</sup> BRP.1 + 2<sup>0</sup> BRP.0 + 1*

#### **SAM 采样模式**

SAM = 0 单次采样模式

SAM = 1 3 次采样模式

#### **SJW 同步跳转宽度 范围是 1~4**

 $SJW = t_{SJW}/t_{SCI} = 2SJW.1 + SJW.0 + 1$ 

**TSEG1 位定时段 1 范围是 1~16**

**ITEK** 北京爱泰益科科技有限公司<br>Beijing iTEK technology Co., LTD.

**WWW.ITEK.NET.CN** 

**iCANHub-P4** 

智能四通道CAN网桥中继器

*TSEG1 = tTSEG1/tSCL = 8TSEG1.3 + 4TSEG1.2 + 2TSEG1.1 + TSEG1.0 + 1*

**TSEG2 位定时段 2 范围是 1~8**

*TSEG2 = tTSEG1/tSCL = 4TSEG2.2 + 2TSEG2.1 + TSEG2.0 +* 1

*注意:TSEG2 必须选择 ≧ 2 (单次采样模式)和*

*≧ 3 (3 次采样模式)*

#### **波特率计算公式如下所示:**

*bps = Fclk / [(TSEG1 + TSEG2 + SJW)\*BRP]* 

*Fclk <sup>=</sup>16MHz*

#### **波特率计算规则**

*TSEG1 ≧ TSEG2 TSEG2 ≧ SJW*

示例:iCANHub-P4 系统时钟为 16MHz。按照 CiA 推荐的标准波特率采样点在 85% 左右,在选取波特率为 1MHz 时, 波特率的 32 位数值应该为 0x001C0000 (TSEG1=0x0C,TSEG2=0x01,SJW=0x00,SAM=0x00,BRP=0x00)实际计算下面 进行:

Bps = 16MHz / [ ((0x0C+1) + (0x01+1) + (0x00+1)) \*( 0x00+1) ] = 1MHz

下面给出波特率参考表:

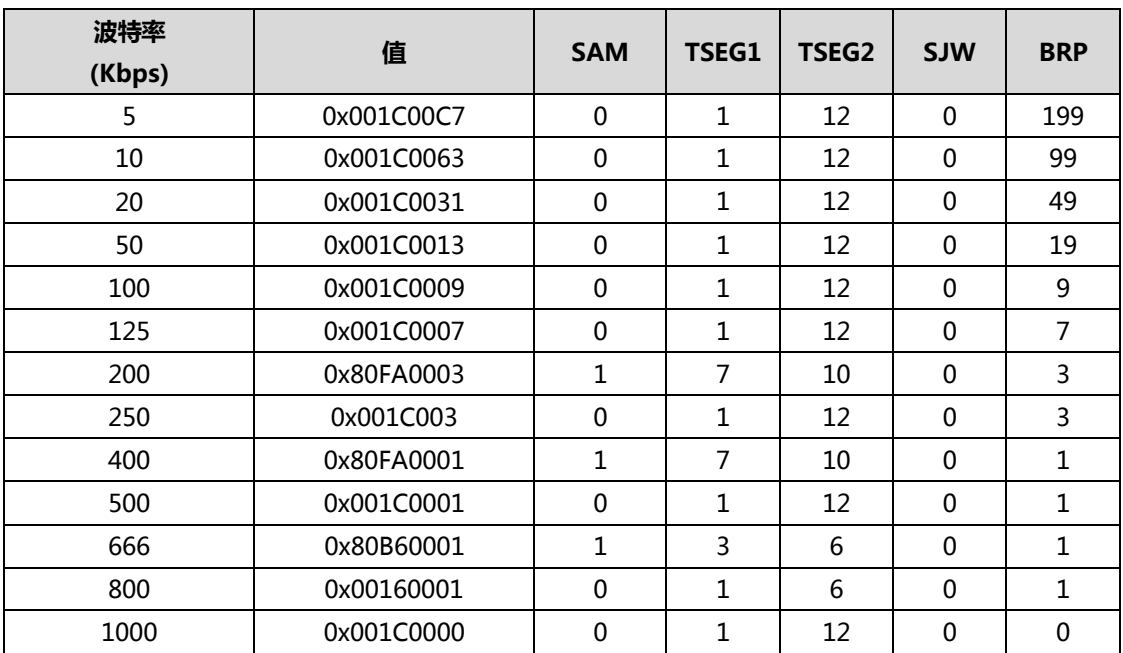

计算其他非标准值的波特率,建议使用专用计算软件,可联系技术支持或销售工程师。

**CITEK** 北京爱泰益科科技有限公司<br>Beijing iTEK technology Co., LTD.

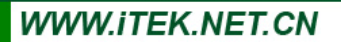

#### **3.2 过滤功能**

iCANHub-P4 有一个强大的消息过滤器。该滤波器有 1024 个单元,可容纳 1024 个标 准标识符或 512 个扩展标识符或两种类型混合的标识符。在"过滤"选项卡中把过滤器的 类 型分为 4 种:标准帧标识符、标准帧组标识符、扩展帧标识符和扩展帧组标识符。其 中组标识符指的是一段连续的标识符。 在配置界面上点击的选项卡,可在下面的表格中显 示对应的过滤器的详细信息,同时更改滤波器的内容。如图 3.3 所示。

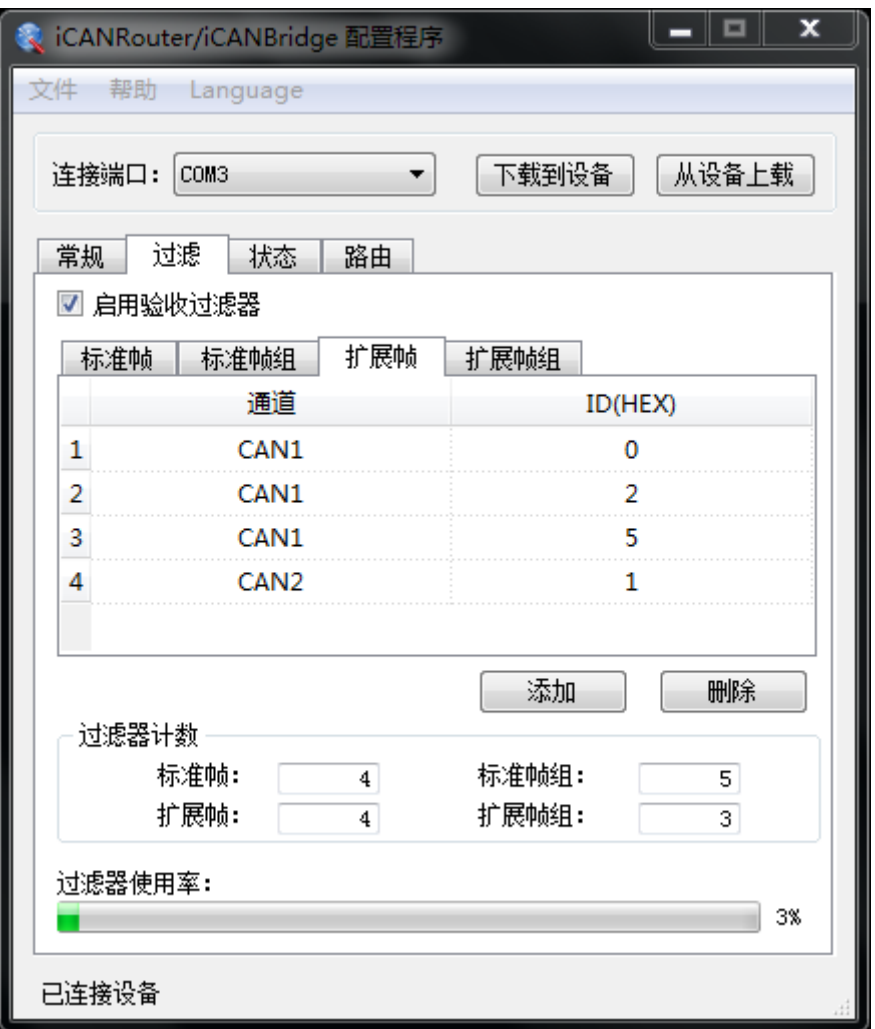

图 3.3 设置接收过滤器

1.首先选中"使用验收过滤器"前的单选框,这样才能修改过滤器的内容。

2.点击"添加"按钮可往过滤器列表中添加一个(二个)标识符。根据当前标识符的 类型添加的内容会有所不同。标准帧标识符总是一次添加二个。

3.双击过滤器的"通道"栏目, 在弹出的下拉列表中选择过滤器对应的 CAN 通道。

4.双击过滤器的"ID"或"起始 ID"或"终止 ID"栏目, 在弹出的编辑框中输入过滤

# **CITEK** 北京爱泰益科科技有限公司<br>Beijing iTEK technology Co., LTD.

#### **WWW.ITEK.NET.CN**

**iCANHub-P4** 智能四通道CAN网桥中继器

器的标识符。如:10。注意:标准帧标识符范围是 0~0x7FF,扩展帧标识符范围是 0~0x1FFFFFFF。

5.鼠标在过滤器列表框空白的地方点击一下,就完成新添加过滤器的步骤。

6.重复第上述操作,添加其它的过滤器。

添加完成后,单击下载到设备按钮把过滤列表下载到设备中方能生效。

#### **3.3 状态功能**

可以通过配置程序实时监视 iCANHub-P4 各个通道的状态。在"状态"标签下点击刷 新按钮, 软件界面上即可显示设备各个通道的工作情况, 如图 3.4 所示。下表列出了各个 参数的具体含义。

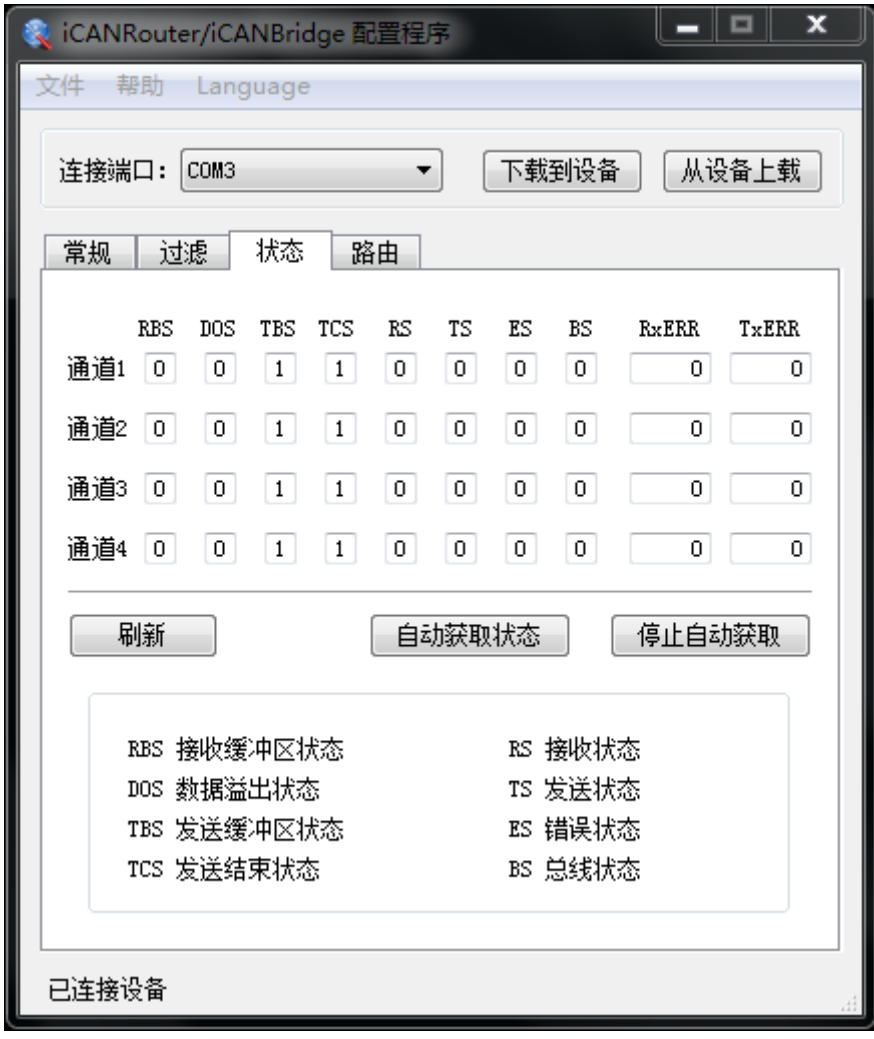

#### 图 3.4 CAN 总线状态监测

#### **WWW.ITEK.NET.CN**

### **iCANHub-P4**

智能四通道CAN网桥中继器

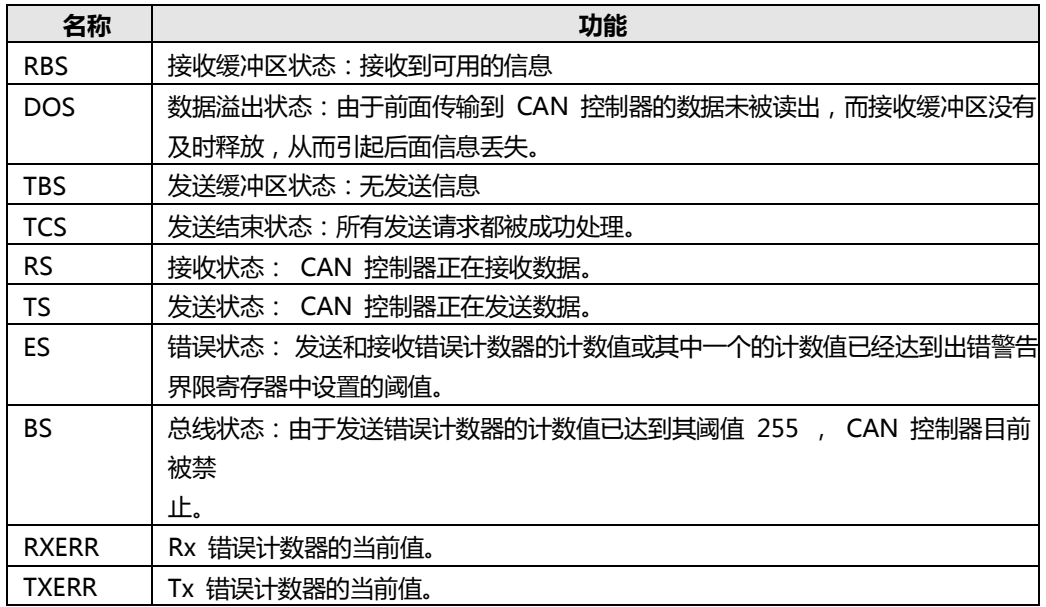

#### **3.4 路由功能**

iCANHub-P4 带有简单的消息路由功能,可把一个通道接收到的 CAN 消息选择性地 转发到另一个通道。这些操作在"路由"选项卡中完成。如下图所示,选中相应通道的单选 框可将消息转发到该通道。

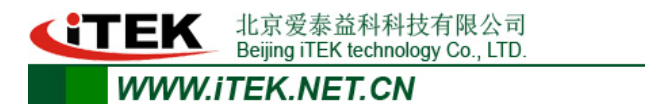

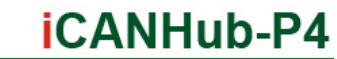

### 产品问题报告表

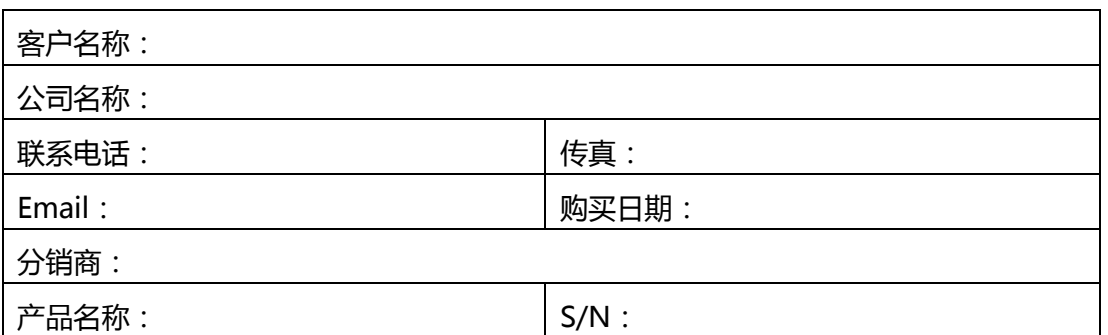

#### 问题描述: (请尽量详细的描述发生的问题,并把您所看见的所有错误信息都详细列出)

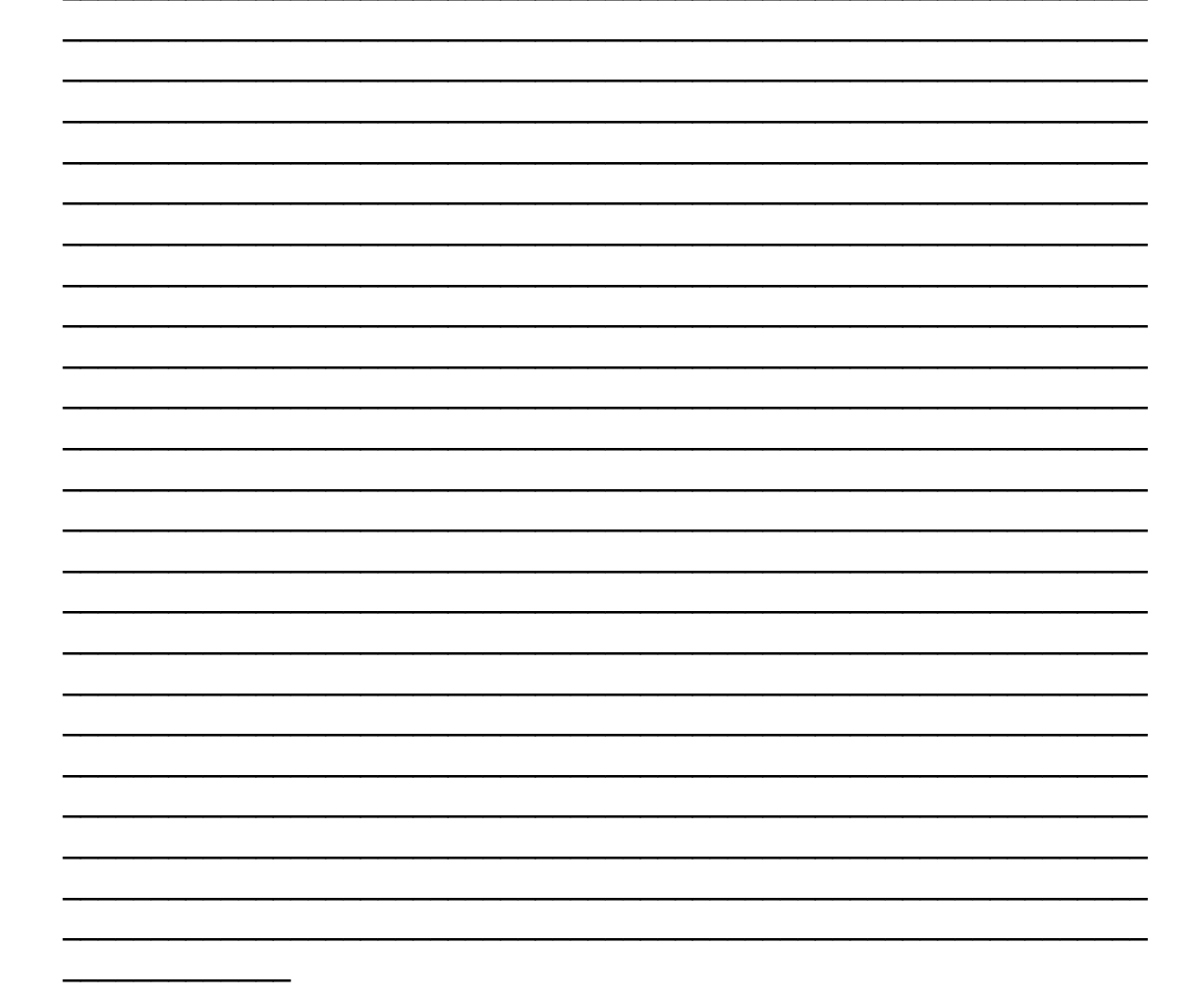

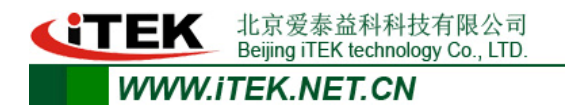

#### **产品返修程序**

- 提供购买证明。
- <sup>2</sup> 从经销商或分公司获取返修许可。
- 填写产品问题报告表,并尽量的详细说出返修原因和故障现象,以便减少维修 时间。
- 小心包装好,并发送到维修部,另外附上问题报告表。

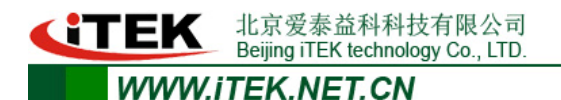

#### **声明**

#### *应用信息*

本应用信息中的案例或例图均为假设,仅方便用户熟悉产品的特性以及使用方法。客 户在开发产品前必须根据其产品特性给与修改并验证。

#### *修改文档的权利*

本手册所陈述的产品文本及相关软件版权均属北京爱泰益科科技有限公司所有,其产 权受国家法律绝对保护,未经本公司授权,其它公司、单位、代理商及个人不得非法使用 和拷贝,否则将受到国家法律的严厉制裁。北京爱泰益科科技有限公司保留在任何时候修 订本用户手册且不需通知的权利。